## NetSuite 001-001 (Log-In)\_How-To

**OVERVIEW:** Each Agency/Food Bank/Soup Kitchen must log in to utilize the new portal.

• Additional Resources: Video Walkthrough Titled 001-001 Agency Training Log-In"

## I. PROCEDURE: (Logging-in)

- 1. Go to <u>www.feedingwestchester.org</u>
  - a. In upper right-hand corner, click on Partner Portal.

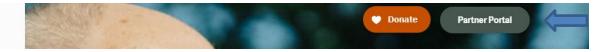

b. In center of page, slightly to left, click on Shopping Portal

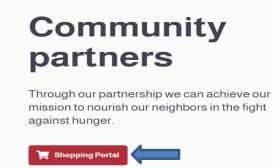

- c. Enter email associated with your feeding Westchester account.
- d. Enter password.
- e. Click Log In.

| Poturnin               | g customer                  |         |
|------------------------|-----------------------------|---------|
|                        | checkout with an existing a | account |
| Email                  |                             |         |
| wbonamico@<br>Password | ≬feedingwestchester.org     |         |
| •••••                  |                             |         |
|                        | Log In                      |         |

**Note:** \*\* Please pay Special Attention to the Message Board as anything Feeding Westchester deems Important for you to know will be there\*\*

## **Message Board**

## IMPORTANT

Welcome to the new Online Ordering System

Thursday 10/15